# **Apéndice H – Actualización de** *Firmware* **para D-link (DIR-300)**

## **H1. Generalidades**

La actualización de *Firmware* es obligatoria si no se cuenta con el soporte de 802.11i en los APs, es decir, no se puede configurar las funcionalidades de cifrado avanzado como AES ni la autenticación 802.1x/EAP. Para sobrepasar esta dificultad y debido a que los APs del mercado que tienen estas características son muy costosos, se decidió que lo mejor era actualizar el *Firmware* de un dispositivo asequible en el mercado colombiano. Para este fin se eligió el *router* D-LINK DIR300 y como *firmware* se eligió el DD-WRT que es libre y brinda las características antes mencionadas. El trabajo fue largo y tedioso ya que para cada marca y referencia de dispositivo hay procesos totalmente específicos, además, luego de tratar con varias versiones del *firmware* algunas deshabilitaban opciones de enrutamiento necesarias o no funcionaban bien. Se debe tener muy presente que la mala instalación y/o actualización de *firmware* puede dejar totalmente inservible el punto de acceso sin posibilidad de recuperar el *firmware* original con toda su funcionalidad.

Luego de realizar diferentes pruebas con varias versiones del *firmware* DD-WRT se optó por dejar instalada la versión de prueba DD-WRTv24 RC4, la cual se ensayo para todos los requerimientos de la parte experimental y funcionó correctamente para todas las pruebas que se realizaron.

## **H2. Requerimientos**

Para una correcta instalación de este *firmware* se necesitan los siguientes archivos [\[1\]:](#page-4-0)

- *Router* D-LINK DIR 300
- Computador con tarjeta de red 802.3 (Ethernet)
- Cable de red UTP Cat5
- Ap61.ram (*Redboot* temporal)
- Ap61.rom
- Root.fs
- Cualquier servidor TFTP (en este caso se usó PumpKin)
- Un cliente telnet (en este caso se usó Putty)

Se inicia el servidor TFTP y se revisa la lista de archivos de todos los archivos antes mencionados ya que son necesarios a lo largo de los pasos que siguen a continuación.

A continuación se detalla el proceso para la actualización del *firmware.*

#### **H3. Acceso al** *Redboot* **original**

1). Se desconecta el punto de acceso de la red cableada.

- 2). Se conecta un cable UTP cat 5E en el puerto WAN del punto de acceso D-LINK DIR 300.
- 3). Se configura el computador con la dirección IP 192.168.20.80/255.255.255.0.
- 4). Se presiona el botón de *reset* del punto de acceso durante 30 segundos mientras se reinicia.
- 5). Durante los primeros 5 segundos de conexión<sup>1</sup> se ejecuta un servicio de telnet a la dirección 192.168.20.81 en el puerto 9000:

"telnet 192.168.20.81:9000"

6). Si las anteriores indicaciones se realizaron con éxito se ingresa al siguiente *prompt*, *RedBoot>*

#### **H4. Instalación del** *Bootloader*

Una vez en este *prompt,* se debe cargar *el boot* temporal mediante los siguientes pasos:

```
1. RedBoot> load ap61.ram
            Using default protocol (TFTP)
            Entry point: 0×800410bc, address range: 0×80041000-0×800680d8
2. RedBoot> go
```
En este punto es normal si se desconecta del *prompt* 

#### **H5. Instalación del nuevo** *Bootloader*

Para conectarse ahora al *boot* temporal, se desconecta el cable de red del puerto WAN del punto de acceso y se conecta a cualquiera de los puertos LAN del mismo, luego se debe cambiar la dirección IP del dispositivo de red del computador a 192.168.1.2; si se realizó correctamente la instalación del nuevo *boot* será posible la conexión al *boot* temporal a través de un telnet a la dirección 192.168.1.1 en el puerto 9000.

"telnet 192.168.20.81:9000" DD-WRT>

 $\overline{a}$ 

Una vez en el *prompt* de DD-WRT seguimos los siguientes pasos:

```
DD-WRT> fconfig –i
Initialize non-volatile configuration - continue (y/n)? *Se pulsa la tecla Y
Run script at boot: false
Use BOOTP for network configuration: true
Default server IP address:
Console baud rate: 9600
GDB connection port: 9000
Force console for special debug messages: false
Network debug at boot time: false
Update RedBoot non-volatile configuration - continue (y/n)? *Se pulsa la tecla Y
… Erase from 0xbffe0000-0xbfff0000: .
… Program from 0×80ff0000-0×81000000 at 0xbffe0000: .
DD-WRT> fis init
About to initialize [format] FLASH image system - continue (y/n)? *Se pulsa Y
```
<sup>1</sup> Para saber esto, puede realizar un ping sostenido a la dirección en mención y apenas obtenga respuesta hacer el telnet.

```
*** Initialize FLASH Image System
… Erase from 0xbffe0000-0xbfff0000: .
… Program from 0×807f0000-0×80800000 at 0xbffe0000: .
DD-WRT> ip_address -h 192.168.1.2
Default server: 192.168.1.23
DD-WRT> load -r -b %{FREEMEMLO} ap61.rom
Using default protocol (TFTP)
Raw file loaded 0×80080000-0×800a8717, assumed entry at 0×80080000
DD-WRT> fis create -l 0×30000 -e 0xbfc00000 RedBoot
An image named 'RedBoot' exists - continue (y/n)? *Se pulsa la tecla Y
… Erase from 0xbfc00000-0xbfc30000: …
… Program from 0×80080000-0×800a8718 at 0xbfc00000: …
… Erase from 0xbffe0000-0xbfff0000: .
… Program from 0×807f0000-0×80800000 at 0xbffe0000: .
DD-WRT> reset
```
#### **H6. Instalación del nuevo** *Firmware*

En éste proceso es importante no desconectar por ningún motivo el punto de acceso porque el dispositivo puede quedar inservible totalmente, al ejecutar el comando fis create en el prompt su respuesta puede demorarse un, no se debe interrumpir el proceso por ningún motivo.

A continuación se detallan los pasos a seguir:

```
DD-WRT> ip_address -h 192.168.1.2
Default server: 192.168.1.2
DD-WRT> load -r -b 0×80041000 root.fs
Using default protocol (TFTP)
Raw file loaded 0×80041000-0×802effff, assumed entry at 0×80041000
DD-WRT> fis create -b 0×80041000 -f 0xbfc30000 -l 0×002C0000 -e 0×00000000 rootfs
… Erase from 0xbfc30000-0xbfef0000: ……………………………………..
… Program from 0×80041000-0×80301000 at 0xbfc30000: ……………………………………..
… Erase from 0xbffe0000-0xbfff0000: .
… Program from 0×80ff0000-0×81000000 at 0xbffe0000: .
DD-WRT> load -r -b 0×80041000 vmlinux.bin.l7
Using default protocol (TFTP)
Raw file loaded 0×80041000-0×80100fff, assumed entry at 0×80041000
DD-WRT> fis create -r 0×80041000 -e 0×80041000 -l 0×000E0000 vmlinux.bin.l7
… Erase from 0xbfef0000-0xbffd0000: …………..
… Program from 0×80041000-0×80101000 at 0xbfef0000: …………
… Erase from 0xbffe0000-0xbfff0000: .
… Program from 0×80ff0000-0×81000000 at 0xbffe0000: .
DD-WRT> fis create -f 0xbffD0000 -l 0×00010000 -n nvram
… Erase from 0xbffe0000-0xbfff0000: .
… Program from 0×80ff0000-0×81000000 at 0xbffe0000: .
DD-WRT> fconfig boot_script true
boot_script: Setting to true
Update RedBoot non-volatile configuration - continue (y/n)? y
… Erase from 0xbffe0000-0xbfff0000: .
… Program from 0×80ff0000-0×81000000 at 0xbffe0000: .
DD-WRT> fconfig boot script timeout 3
boot script timeout: Setting to 3
Update RedBoot non-volatile configuration - continue (y/n)? y
… Erase from 0xbffe0000-0xbfff0000: .
… Program from 0×80ff0000-0×81000000 at 0xbffe0000: .
DD-WRT> fconfig
Run script at boot: true
```

```
Boot script:
Enter script, terminate with empty line
>> fis load -l vmlinux.bin.l7
>> exec
>>
Boot script timeout (1000ms resolution): 3
Use BOOTP for network configuration: false
Gateway IP address:
Local IP address:
Local IP address mask:
Default server IP address:
Console baud rate: 9600
GDB connection port: 9000
Force console for special debug messages: false
Network debug at boot time: false
Update RedBoot non-volatile configuration - continue (y/n)? y
… Erase from 0xbffe0000-0xbfff0000: .
… Program from 0×80ff0000-0×81000000 at 0xbffe0000: .
DD-WRT> fconfig bootp false
DD-WRT> reset
```
Para Finalizar se reinicia y se prueba creando una cuenta inalámbrica y se verifica el correcto transporte de información. A continuación se muestra en las figuras H1 y H2 imágenes de las interfaces tanto original como con el nuevo *firmware* en el dispositivo DIR 300.

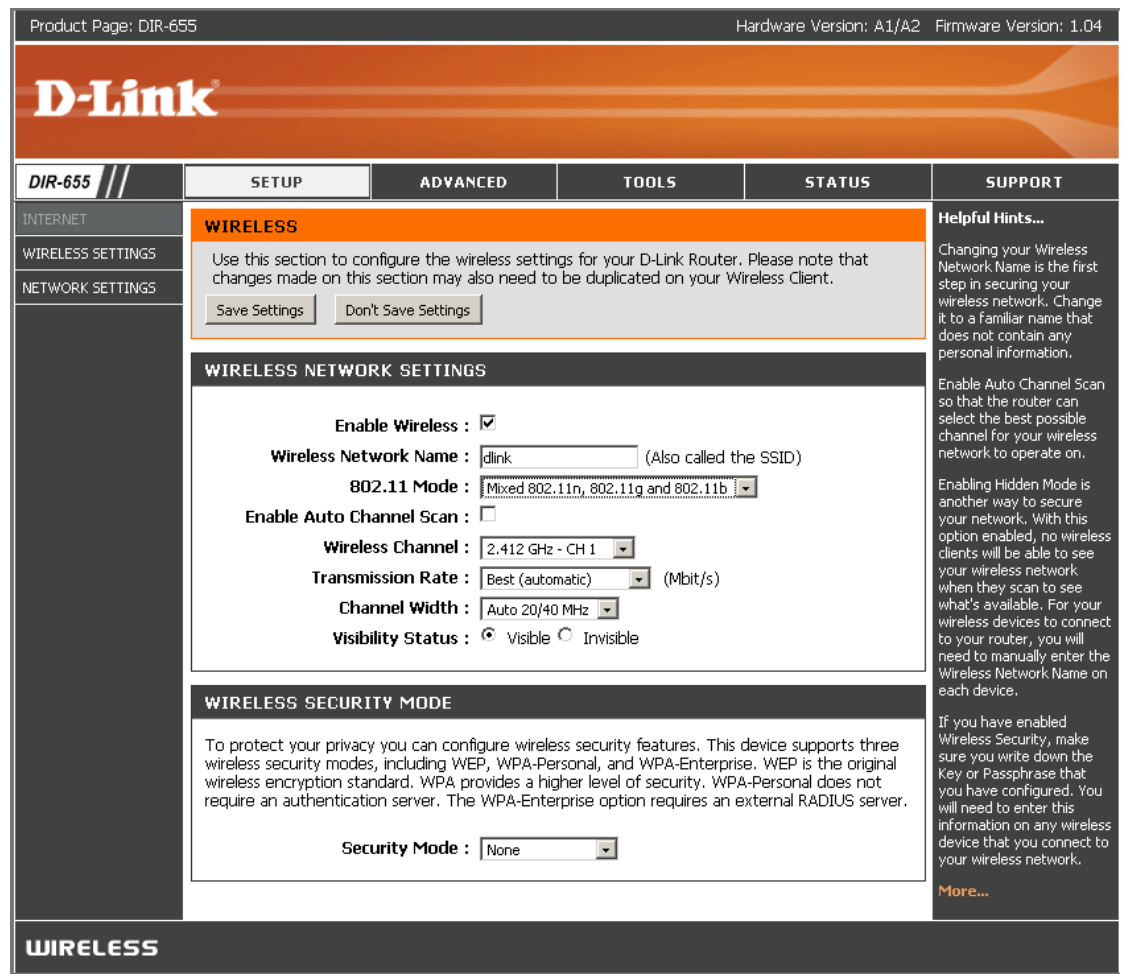

FIGURA H1 Interfaz del Firmware Original Dir300

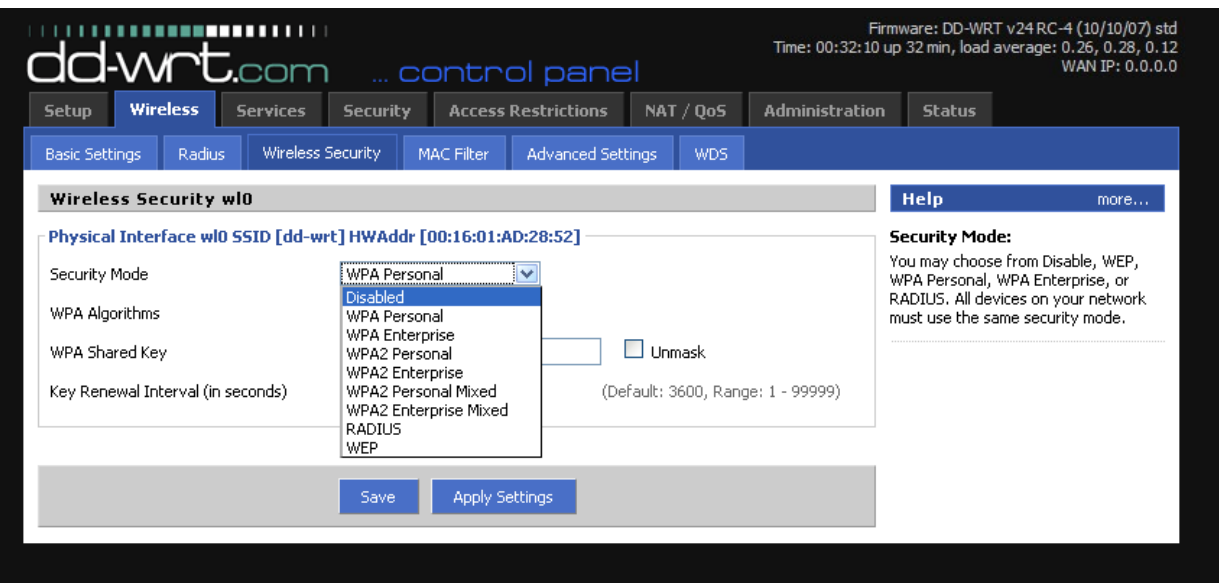

FIGURA H2 Interfaz del Firmware DD-WRT

# REFERENCIAS BIBLIOGRÁFICAS

<span id="page-4-0"></span>[1] Shadowandy, 2007, Disponible en: <http://www.shadowandy.net/2007/09/miniflashing-guide-for-dir-300.htm>